## **How to Create Groups**

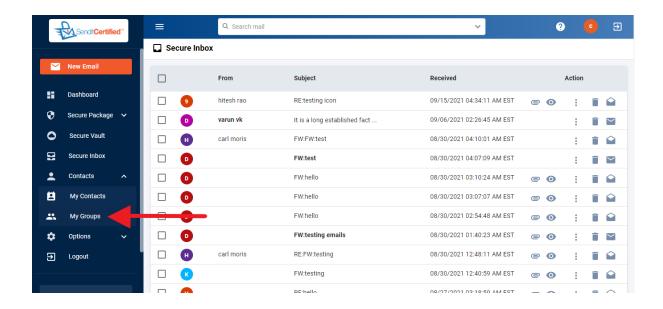

→ Log into your Privacy Data Systems account and then click on the "My Groups" button from contacts dropdown list.

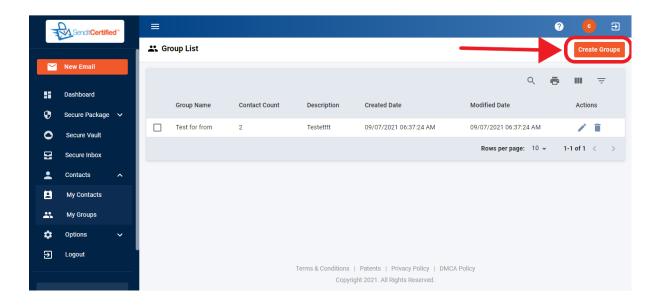

 $\longrightarrow$  Click on the "Create Groups" button.

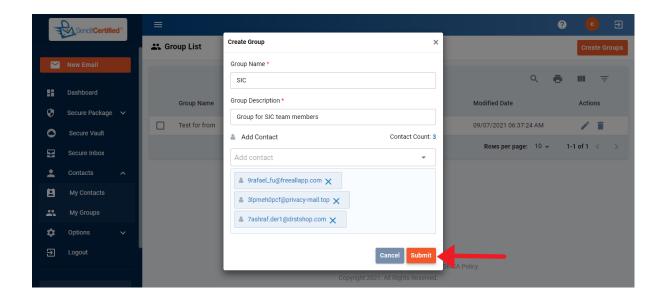

→ Enter your group name, description and add contacts then click on the "Submit" button.

Note: \* mark fields should not remain empty.

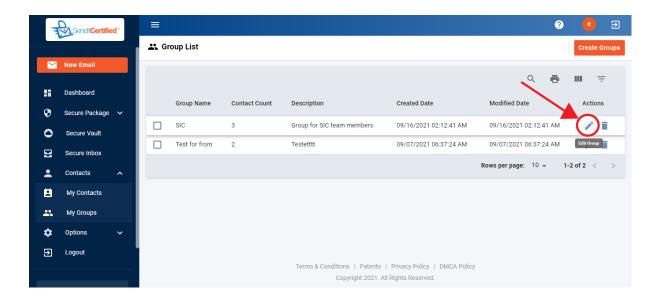

→ Notice the Group has been added. To make changes to your group click on the "Edit" icon.

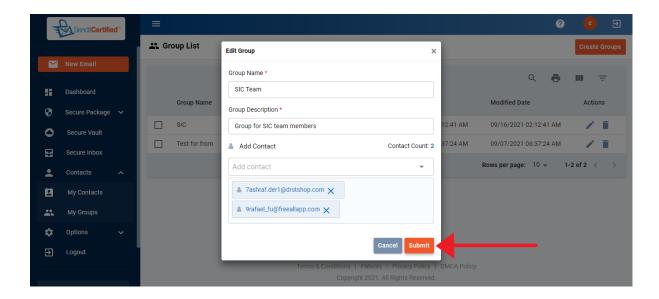

→ Update any information about the group and click on the "Submit" button.

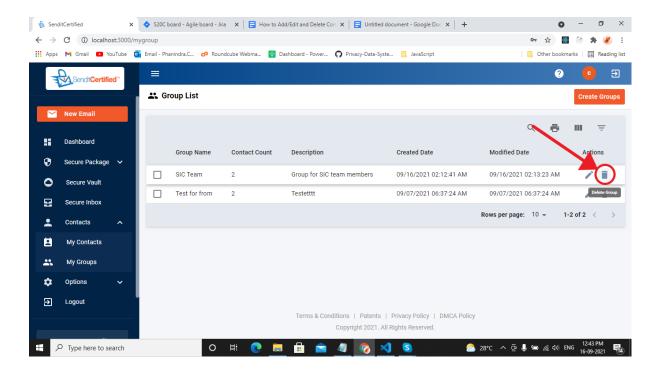

→ Click on the "Delete" icon, to delete the group.

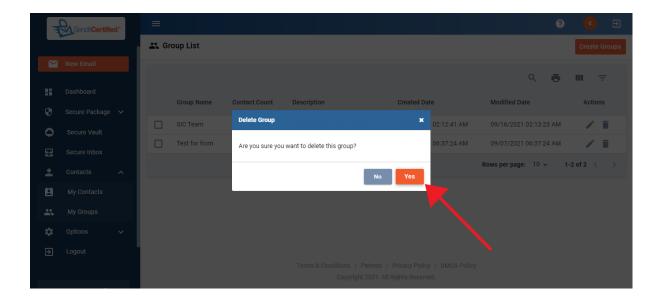

→ A modal will be shown and click on the "Yes" button to delete the group.

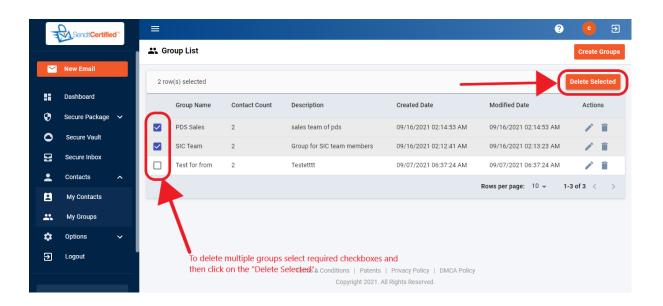

→ To delete multiple groups select the required "Checkboxes" and then click on the "Delete Selected" button.